Software version 8.0 701P49903

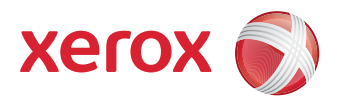

# Xerox FreeFlow® 8.0 Production Printing Setup Guide

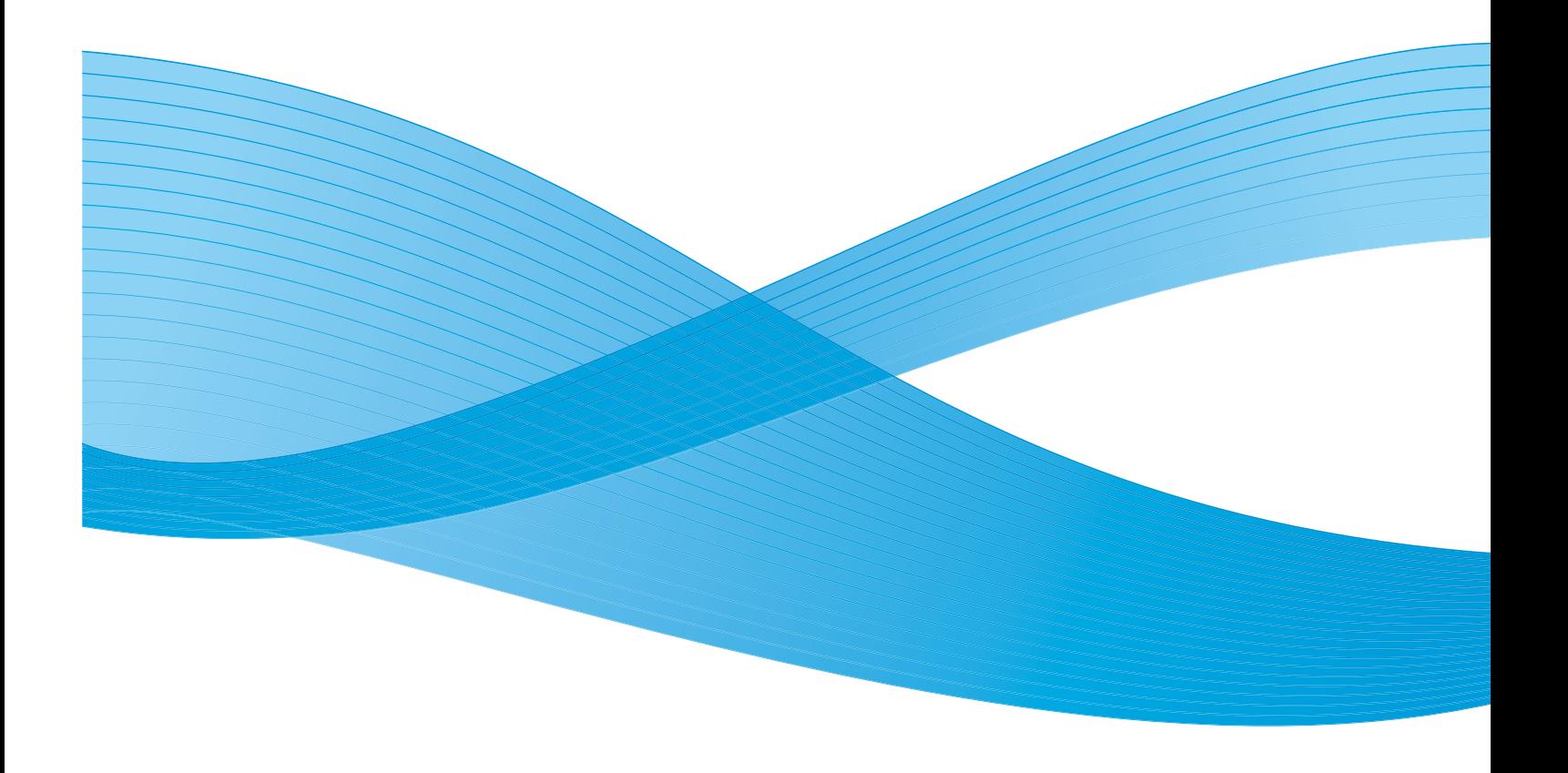

<span id="page-1-0"></span>© 1996-2009 Xerox Corporation. All rights reserved. Xerox $\degree$ , FreeFlow $\degree$ , FreeFlow Makeready $\degree$ , FreeFlow Output Manager® , FreeFlow Process Manager® , and the sphere of connectivity design are trademarks of Xerox Corporation in the US and/or other countries.

While every care has been taken in the preparation of this material, no liability will be accepted by Xerox Corporation arising out of any inaccuracies or omissions.

Adaptec<sup>®</sup>, the Adaptec logo, SCSISelect®, and EZ-SCSI® are trademarks of Adaptec, Inc.

Adobe PDFL - Adobe PDF Library Copyright © 1987-2009 Adobe Systems Incorporated.

Adobe<sup>®</sup>, the Adobe logo, Acrobat®, the Acrobat logo, Acrobat Reader®, Distiller®, Adobe PDF JobReady , PostScript®, and the PostScript logo are either registered trademarks of Adobe Systems Incorporated in the United States and/or other countries. All instances of the name PostScript in the text are references to the PostScript language as defined by Adobe Systems Incorporated unless otherwise stated. The name PostScript also is used as a product trademark for Adobe Systems' implementation of the PostScript language interpreter, and other Adobe products.

Copyright 1987 - 2009 Adobe Systems Incorporated and its licensors. All rights reserved.

Autologic<sup>®</sup> is a registered trademark of Autologic Information International, Inc.Compaq<sup>®</sup> and QVision® are registered United States Patent and Trademark Office, for Compaq Computer Corporation.

DEC, DEC RAID, and Redundant Array of Independent Disks are registered trademarks of Digital Equipment Corporation.

Dundas - This software contains material that is © 1997-2000 DUNDAS SOFTWARE LTD., all rights reserved.

Imaging Technology provided under license by Accusoft Corporation.

ImageGear © 1996-2005 by AccuSoft Corporation. All Rights Reserved.

Intel® and Pentium® are registered trademarks of Intel Corporation.

Novell® and NetWare® are registered trademarks of Novell, Inc. in the United States and other countries.

Oracle® is a registered trademark of Oracle Corporation Redwood City, California

ScanFix® Image Optimizer and ImagXpress are either registered marks or trademarks of Pegasus Imaging Corp. Copyright© 1997-2008 Pegasus Imaging Corp. All rights reserved.

Sony™ and Storage by Sony™ are trademarks of Sony.

PANTONE® and other Pantone Inc. trademarks are the property of Pantone Inc.

Preps™ is a registered trademark of Creo Inc. All rights reserved.

Quark® and QuarkXpress® are registered trademarks of Quark, Inc.

StorageView™ is a trademark of CMD Technology, Inc.

TIFF® is a registered trademark of Aldus Corporation.

Windows<sup>®</sup>, Windows XP®, Windows Server® 2003, Windows Server® 2008, and Internet Explorer are trademarks of Microsoft Corporation; Microsoft $^\circ$  and MS-DOS $^\circ$  are registered trademarks of Microsoft Corporation.

Portions Copyright © 2001 artofcode LLC.

This software is based in part on the work of the Independent JPEG Group.

Portions Copyright © 2001 URW++. All Rights Reserved.

This product includes software developed by the Apache Software Foundation.

Copyright © 1999-2003 The Apache Software Foundation. All rights reserved.

This software is based in part on the work of Graeme W. Gill.

© Press-sense Ltd. 2002-2007. All rights reserved

Includes Adobe® PDF Libraries and Adobe Normalizer technology

The Graphics Interchange Format© is the Copyright property of CompuServe Incorporated. GIF<sup>5M</sup> is a Service Mark of CompuServe Incorporated.

Portions contain an implementation of the LZW algorithm licensed under U.S. Patent 4,558,302

Parts of this software Copyright © 2004-2006 Enterprise Distributed Technologies Ltd. All Rights Reserved.

Parts of this software Copyright ©1995-2003, The Cryptic Foundation Limited. All Rights Reserved.

Parts of this software are a SSLv3/TLS implementation written by Eric Rescorla by Claymore Systems, Inc. All Rights Reserved.

Parts of this software Copyright © 2002, Lee David Painter and Contributors. Contributions made by Brett Smith, Richard Pernavas, Erwin Bolwidt.

Parts of this software Copyright © 1995-2005, Jean-loup Gailly and Mark Adler.

# **Table of Contents**

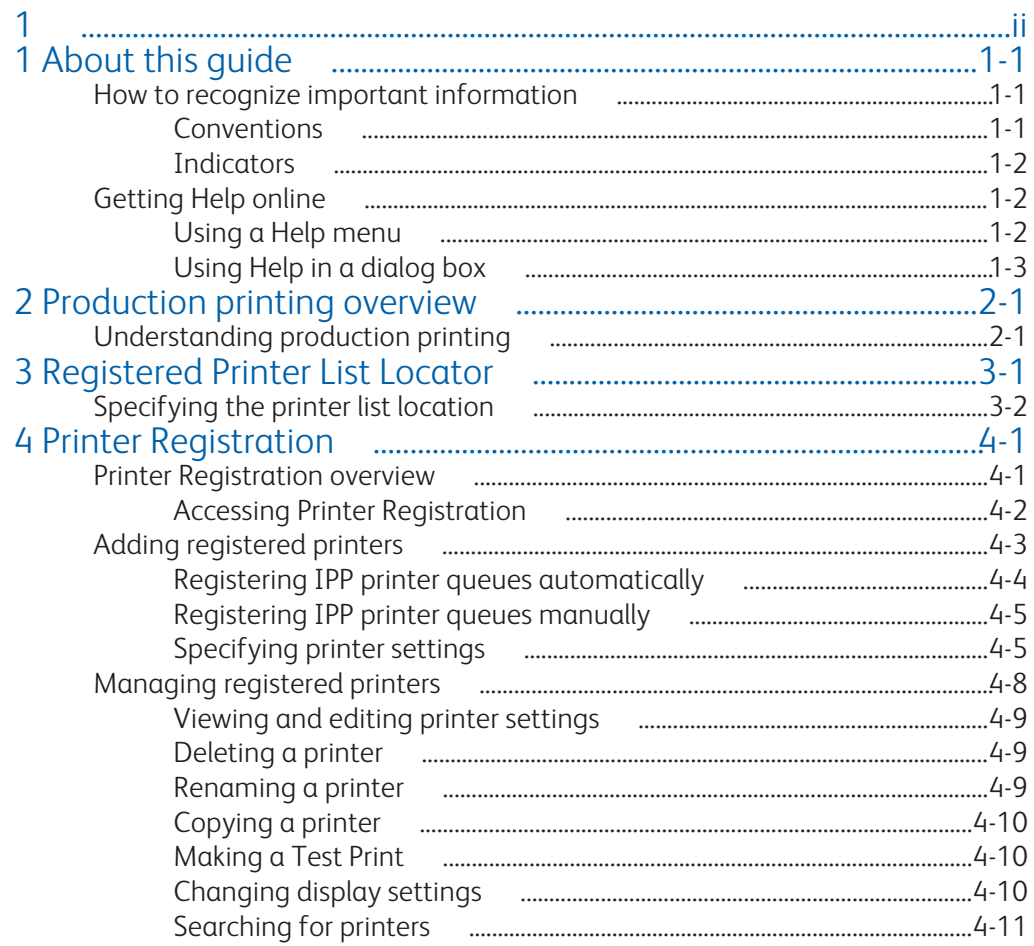

1

# <span id="page-6-0"></span>About this guide

This guide provides information and procedures for registering supported production printers for use with FreeFlow applications, including:

- FreeFlow Makeready
- FreeFlow Process Manager
- FreeFlow Web Services
- FreeFlow Print Manager Advanced Print Path
- FreeFlow Output Manager
- FreeFlow Print Manager

This chapter explains the information found in this guide and how the information is organized, including:

- explaining the standard conventions and cues that highlight important information
- listing available online Help systems

### How to recognize important information

The following sections provide the conventions and flag icons that are used in this Production Printing Setup Guide.

#### **Conventions**

This Production Printing Setup Guide uses the conventions listed in the table below to help you recognize information.

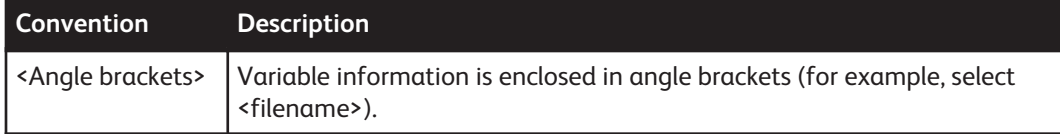

<span id="page-7-0"></span>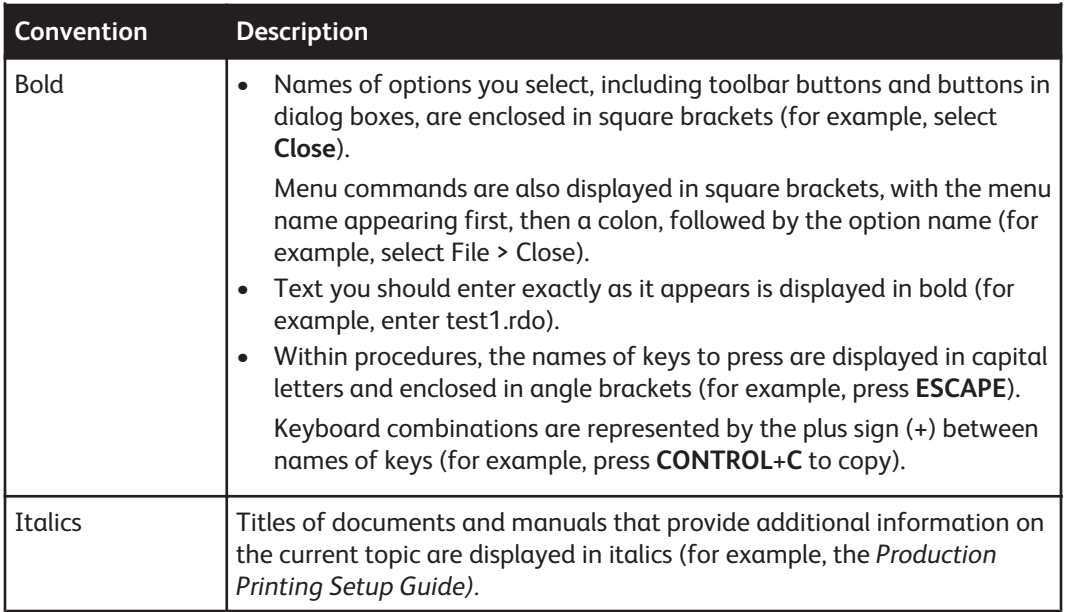

#### **Indicators**

This Production Printing Setup Guide uses the following indicatorsto help you recognize important information:

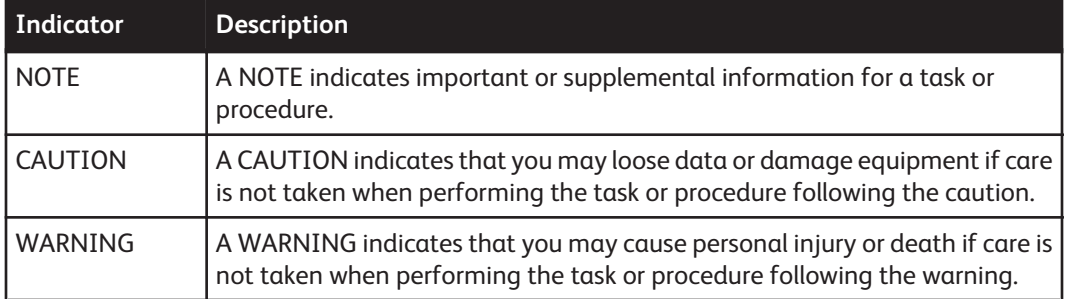

## Getting Help online

This section describes the online help available for FreeFlow applications.

#### Using a Help menu

All FreeFlow applications provide a Help menu.

- Select the Contents tab to browse for the desired topic in the Help system.
- Select the Index tab to scroll an alphabetical index of Help topics.
- Select the Search tab to search all topics for information on a specific feature or function.

#### <span id="page-8-0"></span>Using Help in a dialog box

Most dialog boxes in the FreeFlow system provide the standard Windows Help button [?] in dialog and message boxes. This button is displayed in the title bar of the dialog, next to the close button [X].

This button provides context-sensitive Help, so you can select it, and then click in the dialog on the field or option with which you need Help. A Help window opens, and displays information for the selected field or option.

# 2

## <span id="page-10-0"></span>Production printing overview

This chapter provides an overview of production printing for the following FreeFlow applications: FreeFlow Makeready, FreeFlow Process Manager, FreeFlow Web Services, FreeFlow Print Manager - Advanced Print Path, FreeFlow Output Manager, and FreeFlow Print Manager.

#### **NOTE**

This guide covers only topics specific to production printing with FreeFlow applications. Refer to your print server and production printer documentation for detailed information regarding those specific Xerox products.

### Understanding production printing

Production printing includes the following utilities:

- **Printer Registration** allows you to register production printers for use by FreeFlow software applications.
- **Printer Registration Locator Tool** allows you to set whether the registered printer list used by FreeFlow applications is located on a local computer or on a remote computer.
- **Status** allows you to view a status of jobs submitted to registered printers and queues, as well as registered printer and queue statuses.

#### **NOTE**

For more information on using the Status utility, refer to the Status online Help.

# <span id="page-12-0"></span>3 Registered Printer List Locator

This chapter provides information and procedures for specifying the location of the registered printer list using the Registered Printer List Locator utility.

### <span id="page-13-0"></span>Specifying the printer list location

The Registered Printer List Locator utility specifies the location of the registered printer list to be used by the FreeFlow products installed on the computer. To specify the location of the registered printer list:

- **1.** Select one of the following options:
	- For all FreeFlow applications, except FreeFlow Print Manager, select **Start > Programs > Xerox FreeFlow Software > Printer Administration > Registered Printer List Locator** from the Windows desktop.
	- For FreeFlow Print Manager, select **Start > Programs > Xerox FreeFlow Software > FreeFlow Print Manager Suite > Registered Printer List Locator** from the desktop.

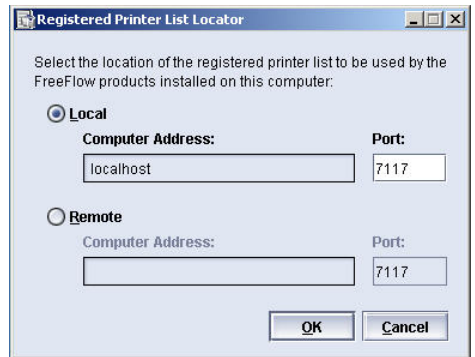

- **2.** Select one of the following:
	- **Local** allows you to use the registered printer list located on the local computer. The IP address for the local computer is listed in the Computer Address text box. If necessary, edit the **Port** number for the local computer.
	- **Remote** allows you to use the registered printer list located on a remote computer. Enter the IP address for the remote computer in the Computer Address text box. If necessary, edit the **Port** number for the remote computer.
- **3.** Select **OK**.

# 4

# <span id="page-14-0"></span>Printer Registration

This section provides information and procedures for registering and managing printers for use with FreeFlow products.

### Printer Registration overview

FreeFlow applications access production printers that have been configured using the FreeFlow Printer Registration application. The Printer Registration application maintains all configured printers as a list. The Printer Registration application and printer list can be located on the same local computer as the FreeFlow application or on a remote computer. Printer Registration allows you to:

- Add and delete registered printers
- View and edit existing registered printers
- Rename existing registered printers
- Make a copy of an existing registered printer
- Specify which FreeFlow products will be used with all the registered printers
- Change the display for usability support

#### <span id="page-15-0"></span>Accessing Printer Registration

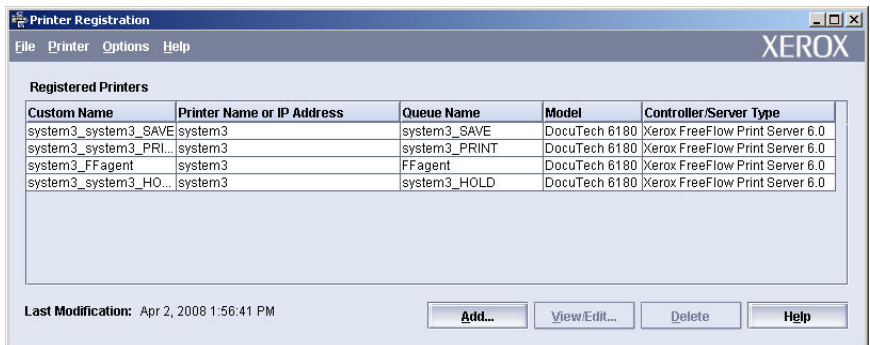

To access Printer Registration:

- **1.** Select one of the following options:
	- For all FreeFlow applications, except FreeFlow Print Manager, select **Start > Programs > Xerox FreeFlow Software > Printer Administration > Printer Registration** from the Windows desktop.
	- For FreeFlow Print Manager, select **Start > Programs > Xerox FreeFlow Software > FreeFlow Print Manager Suite > Registered Printer List Locator** from the Windows desktop.
- **2.** If the Installed Products dialog opens, specify the installed products.

#### **NOTE**

The Installed Products dialog can be accessed by selecting Options > Installed Products within Printer Registration.

a) Mark the check box for each of the FreeFlow products that will access the installed registered printers.

#### **NOTE**

If no products have been selected, OK is disabled.

- b) Mark the **Do not show this dialog again when launching application** check box if you do not want the dialog to display when Printer Registration is launched.
- c) Select **OK**.

### <span id="page-16-0"></span>Adding registered printers

The Add Printer Wizard in Printer Registration is used to add a registered printer to the list of registered printers.

#### **NOTE**

You must be a member of the Xerox FreeFlow Common Printer Administrators group to add and edit printers. If you receive an error message stating that the user does not have administrative access, contact your system administrator.

To add a registered printer:

**1.** From the Printer Registration main screen, select **Add**.

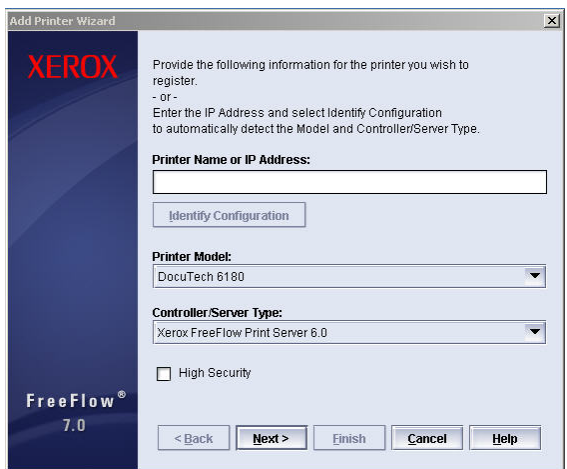

**2.** In the **Printer Name** or **IP Address** text box, enter the printer name or IP address of the production printer you are adding.

#### **NOTE**

Select **Identify Configuration** to automatically detect the Model and Controller/Server Type.

- **3.** To manually select the Model and Controller/Server Type, do the following:
	- a) From the **Printer Model** drop down list, select the appropriate printer model.
	- b) From the **Controller/Server Type** drop down list, select the appropriate controller.
- **4.** Mark the **High Security** check box if you want to enable high security on FreeFlow Print Server servers.

#### **NOTE**

To use High Security, you must set the security setting to "on" in the FreeFlow Print Server for both the FTP and IPP setting. Refer to your FreeFlow Print Server documentation for information on specifying these settings.

- **5.** Select one of the following options:
	- a) Select **Next** continue to specify the product printer settings.
	- b) Select **Finish** to use the default printer values for the selected printer.

#### <span id="page-17-0"></span>Registering IPP printer queues automatically

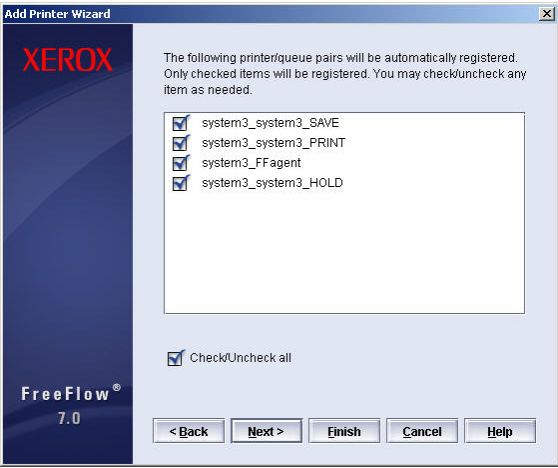

To register IPP printer queues automatically:

**1.** Mark the check box next to each printer/queue pair in which you want to register. Or, mark the **Check/Uncheck all** check box if you want to select register all of the printers.

#### **NOTE**

Clear the check box next to any printer/queue that you do not want to register.

- **2.** Select one of the following options:
	- a) Select **Next** continue to specify the product printer settings.
	- b) Select **Finish** to use the default printer values for the selected printer.

#### <span id="page-18-0"></span>Registering IPP printer queues manually

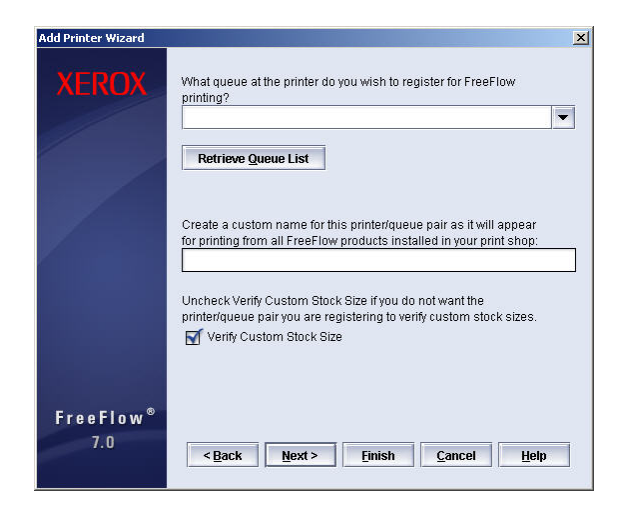

To register IPP printer queues manually:

- **1.** Select **Retrieve Queue List** to update the list of printer queues.
- **2.** Select a queue from the **What queue at the printer do you wish to register for access by FreeFlow?** drop-down list.
- **3.** In the **Create a custom name for this printer/queue pair as it will appear for printing from all FreeFlow products installed in your print shop:** text box, enter a name for the queue.
- **4.** Mark the **Verify Custom Stock Size** check box if you want the printer/queue to automatically verify custom stock sizes.
- **5.** Select one of the following options:
	- a) Select **Next** continue to specify the product printer settings.
	- b) Select **Finish** to use the default printer values for the selected printer.

#### Specifying printer settings

When specifying the printer settings, the dialogs that display are dependent on the product(s) installed. Therefore, all or some dialogs may or may not display.

#### FreeFlow Makeready, FreeFlow Web Services, and FreeFlow Print Manager - Advanced Print Path

Specify the print settings for FreeFlow Makeready, FreeFlow Web Services, and FreeFlow Print Manager - Advanced Print Path products.

- **1.** From the Print Path drop-down list box, select one of the following print path software options:
	- Standard Production Print Path
	- Extended Connectivity Print Job Manager
	- FreeFlow Output Manager (Available only for DocuSP 4.2/FreeFlow Print Server and higher print paths.)
- **2.** In the Job Handling Options, select the appropriate options:

#### **NOTE**

The options listed below are available only if the printer supports the feature. The options are greyed out if the printer does not support the feature.

- Optimize Image Quality Mark this check box if you want to optimize the quality of the image during job submission.
- Convert PDF to PS Mark this check box if you want to automatically convert PDF files to PostScript.
- Print as PDF Mark this check box if you want to print the document as a PDF. (This option is supported only when submitting to print from FreeFlow Makeready.)
- Support Legacy DocuSP Mark this check box if you want to enable legacy DocuSP compatibility.
- **3.** Select one of the following options:
	- a) Select **Next** continue to specify the product printer settings.
	- b) Select **Finish** to use the default printer values for the selected printer.

#### FreeFlow Process Manager

Specify the print settings for the FreeFlow Process Manager product.

- **1.** From the Print Path drop-down list box, select one of the following print path software options:
	- Standard Production Print Path
	- Extended Connectivity Print Job Manager
	- FreeFlow Output Manager (Available only for DocuSP 4.2/FreeFlow Print Server and higher print paths.)
- **2.** In the Job Handling Options, if available, mark the **Support Legacy DocuSP** check box if you want to maintain compatibility with DocuSP 3.1 or 2.1 controllers when EFI Velocity Balance has been selected.

#### **NOTE**

The options listed below are available only if the printer supports the feature. The options are greyed out if the printer does not support the feature.

- **3.** In the **FTP Username** text box, enter an FTP user name login for the printer.
- **4.** In the **Password** text box, enter a valid password.
- **5.** Select one of the following options:
	- a) Select **Next** continue to specify the product printer settings.
	- b) Select **Finish** to use the default printer values for the selected printer.

#### <span id="page-21-0"></span>FreeFlow Print Manager and FreeFlow Output Manager

Specify the print settings for FreeFlow Output Manager or Print Manager products. Step 1 begins Output Manager information, Step 5 begins the Print Manager information.

- **1. For Output Manager:** From the Print Path drop-down list box, select one of the following print path software options:
	- Standard Print Path
	- LPR
- **2.** From the Job Ticket Type drop-down list, select one of the following job ticket type options:
	- None
	- ACSII (if supported by the printer)
	- XPIF (if supported by the printer)
- **3.** If using the FreeFlow Output Manager Accounting Service, complete the following:
	- In the Print Server Name text box, enter the name of the print server.
	- In the Accounting Data File Path text box, enter the file path for accounting data.
	- In the FTP Username text box, enter the password for the FTP user.
	- In the Password text box, enter the password for the FTP user.
- **4.** Select **Finish**.
- **5. For Print Manger:** From the Print Path drop-down list box, select one of the following print path software options:
	- Standard Print Path
	- Extended Connectivity Print Job Manager
	- FreeFlow Output Manager Available only for DocuSP 4.2, FreeFlow Print Server and higher print paths
- **6.** In the Job Handling Options, select the appropriate options:
	- Support Legacy DocuSP Mark this check box if you want to enable legacy DocuSP compatibility

#### **NOTE**

The option listed are available only if the printer supports the feature.

- **7.** Select one of the following options:
	- Select Next continue to specify the product printer settings.
	- Select Finish to use the default printer values for the selected printer.

### Managing registered printers

The Printer Registration application is used to manage registered printers for all FreeFlow applications.

When managing printers:

- If managing printers remotely and authorization is enabled, only one instance of Printer Registration will be able to connect to the server from any desktop.
- If managing printers without authorization enabled, only one instance of Printer Registration will be allowed to connect to the local printer administration server.

#### <span id="page-22-0"></span>Viewing and editing printer settings

Once a production printer has been registered, you can view and/or edit the settings for that printer from Printer Registration.

To view and/or edit printer settings:

- **1.** From Printer Registration, select the printer you wish to view or edit.
- **2.** Select **View/Edit**.
- **3.** Select **Common Settings** to view or edit the common printer settings.
- **4.** Select the appropriate button based on the FreeFlow product installed on the computer:
	- **Makeready / Web Services/Print Manager-Advanced Print Path/Print Manager** This button is available if the FreeFlow Makeready or FreeFlow Web Services or FreeFlow Print Manager - Advanced Print Path or FreeFlow Print Manager product is installed on the computer.
	- **Process Manager** This button is available if the FreeFlow Process Manager product is installed on the computer.
	- **Output Manager** This button is available if the FreeFlow Output Manager is installed on the computer.
- **5.** View and edit the printer settings as applicable.

#### **NOTE**

For detailed information on editing printer settings, refer to the online Help system.

#### Deleting a printer

To delete a printer from the list of registered printers:

- **1.** From Printer Registration, select the printer you wish to delete.
- **2.** Select **Delete**.
- **3.** Select **Yes** to complete the operation.

#### Renaming a printer

To rename a printer:

- **1.** From Printer Registration, select the printer you wish to rename.
- **2.** Select **Printer > Rename**.
- **3.** In the **New Custom Name** text box, enter the new name.
- **4.** Select **OK**.

#### <span id="page-23-0"></span>Copying a printer

The copy printer command creates another printer with the exact same settings as the original printer. This option can save the user time when creating a new printer that is similar to an existing printer.

To copy a printer:

- **1.** From the Printer Registration dialog box, select the printer you wish to copy from the Printers list box.
- **2.** Select **Printer > Copy**. A new entry displays in the printer list entitled Copy (n) of <original printer name>.
- **3.** If applicable, select one of the following options:
	- To rename the printer, refer to the procedure *[Renaming a printer](#page-22-0)* on page 4-9 in this guide.
	- To view and/or edit the printer settings, refer to the procedure *[Viewing and editing printer](#page-22-0) [settings](#page-22-0)* on page 4-9 in this guide.

#### Making a Test Print

The Test Print command connects the selected printer and prints a test print. This command is used to test the connection to the production printer.

To make a test print:

- **1.** From Printer Registration, select the printer you wish to make a test print.
- **2.** Select **Printer > Test Print**. A message dialog displays indicating if the test print was successful or a failure.
- **3.** Select **OK**.

#### Changing display settings

To change the display settings of the application:

From Options menu, select one of the following options:

• **Use Operating System Display** - changes the display of the operating system appearance.

#### **NOTE**

If using accessibility support, the Operating System Display option is required.

• **Use Xerox-Style Display** - changes the display to the Xerox style.

#### <span id="page-24-0"></span>Searching for printers

Use the Search tool to search for available printers on the network and then add them to the list of registered printers.

- **1.** Open Printer Registration.
- **2.** Select **Printer > Search**.
- **3.** Select **OK** to start the search process.
- **4.** Specify the IP Address type and range.
	- a) Select the IP Address type.

#### **NOTE**

Depending on the type of IP Adress, either IP version 4 or IP veresion 6, will depend on which IP range dialog displays.

- b) Select **Search**. A progress dialog displays indicating the search is running. Select **Cancel** to obort the operation.
- **5.** Select the printers from the search result.
	- a) Mark the check box next to each printer you want to add to the registered printer list.

#### **NOTE**

Mark or clear the **Check/Check All** check box to select or de-select all printers.

b) Select **Start** to add the selected printers to the registered printer list.